# オンライン会場入室のご案内 Career Partners

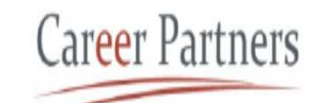

**1**

## オンライン会場は、Zoomミーティングを利用して実施致します。 以下、入室方法をご説明します。開催日前日までに、下記手順をお試しください。

手順1: リマインドメール等でお知らせしております、下記URL(赤の下線部分)をクリックするか、 コピーしてWebブラウザへ貼り付けます。 ※各手順とも例として記載しております。開催ごとにURL , ID , パスワードは異なります。

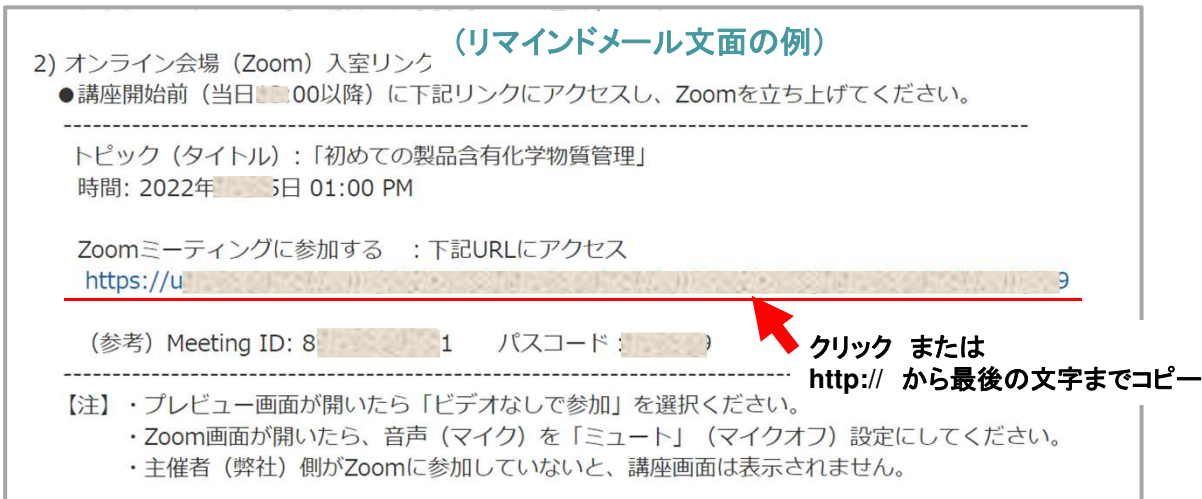

#### 手順2: Webブラウザへの貼り付け例

※これはGoogle Chrome の例ですが、他のWebブラウザでも、ほぼ同じ位置です。

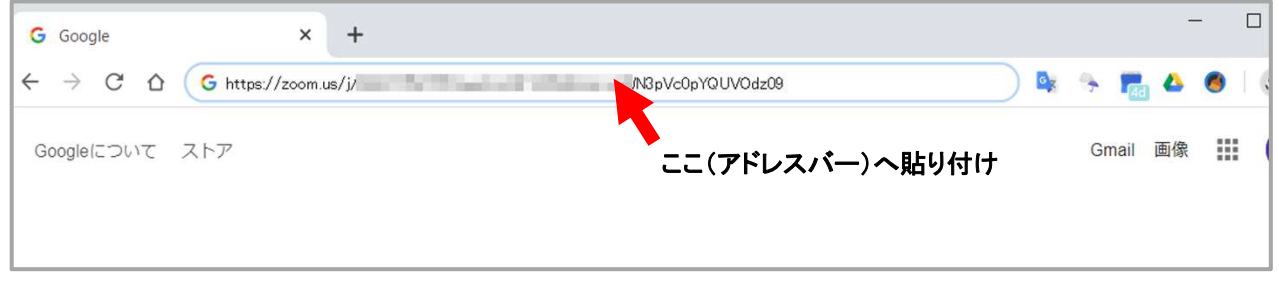

手順3:『数秒後にダウンロードが開始されます』と大きく表示された場合は、画面中央の『ダウンロード』を クリックします。

⇒ 画面表示が異なる場合は、手順5へ進む

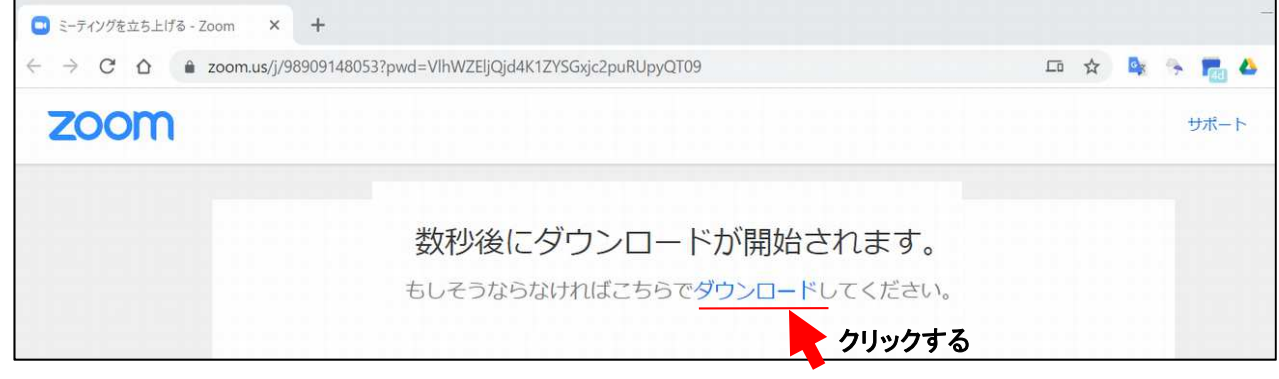

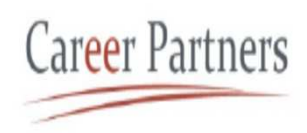

### 手順4:『ブラウザから参加』 をクリックしてください。

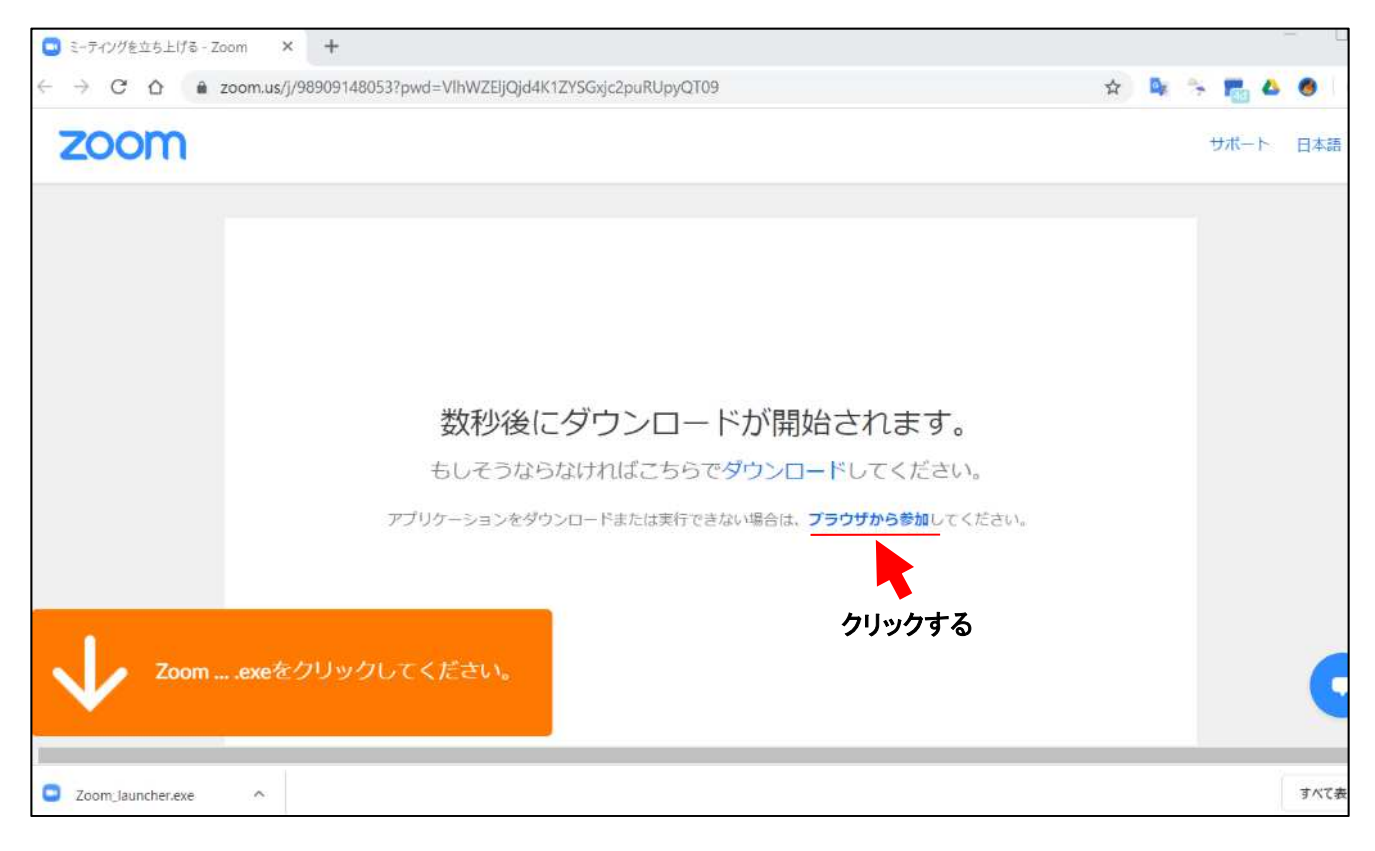

#### 手順5:下記画面が表示された場合は、画面下方の『ミーティングを起動』(英語では『Launch Meeting』) をクリックします。 ⇒ 手順9へ進む (画面表示が手順9と異なる場合は、手順6へ)

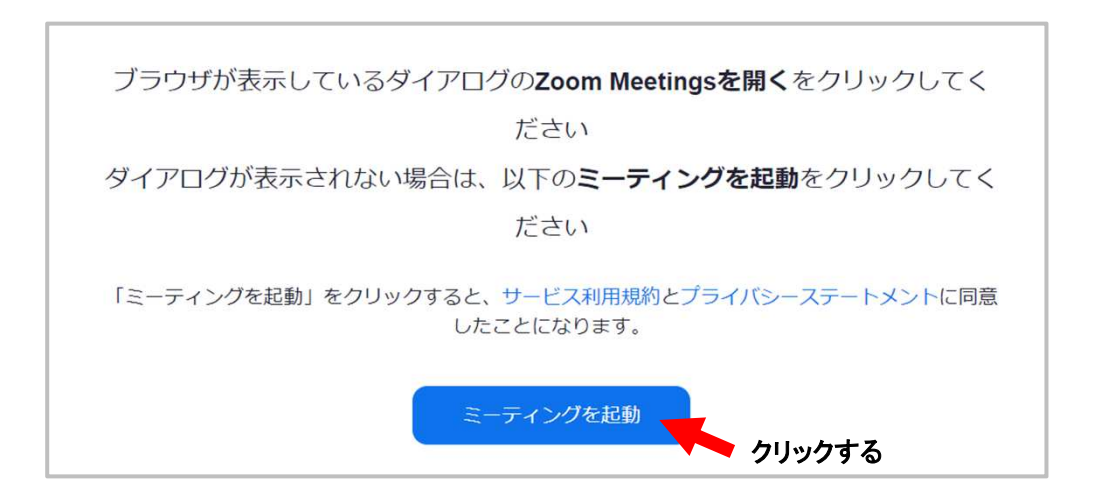

# **Career Partners**

手順6:下記画面が表示された場合(Zoomアプリから入った場合など)は、 『参加』 をクリックしてください。

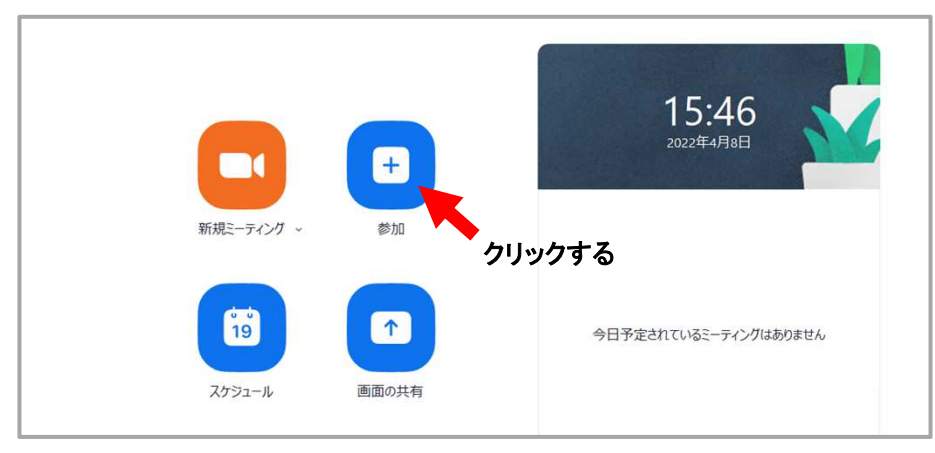

手順7:下記画面が表示されたら、 上の欄に 『ミーティングID』 を入力する。

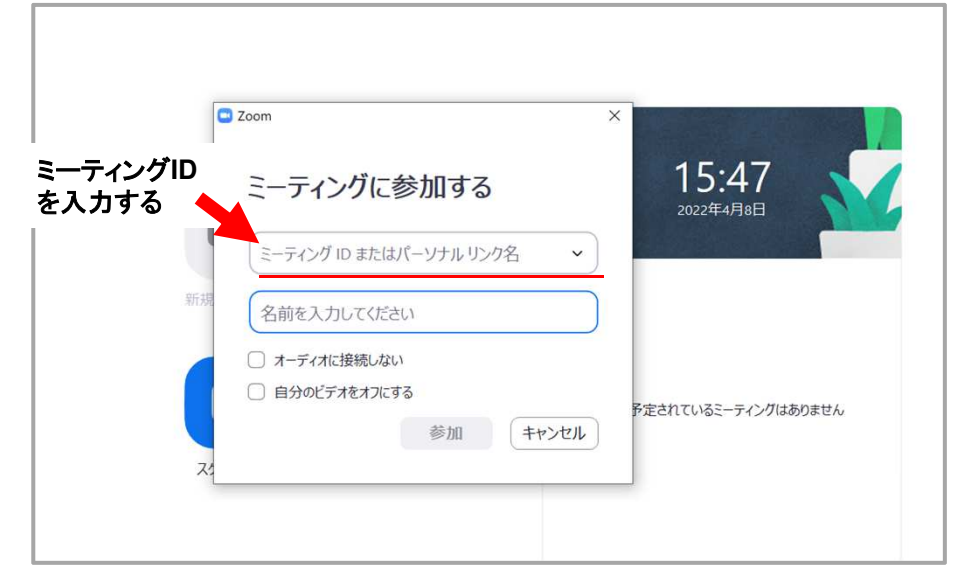

手順8:下記画面が表示されたら、『パスコード』を入力する。 ⇒ 手順9へ進む

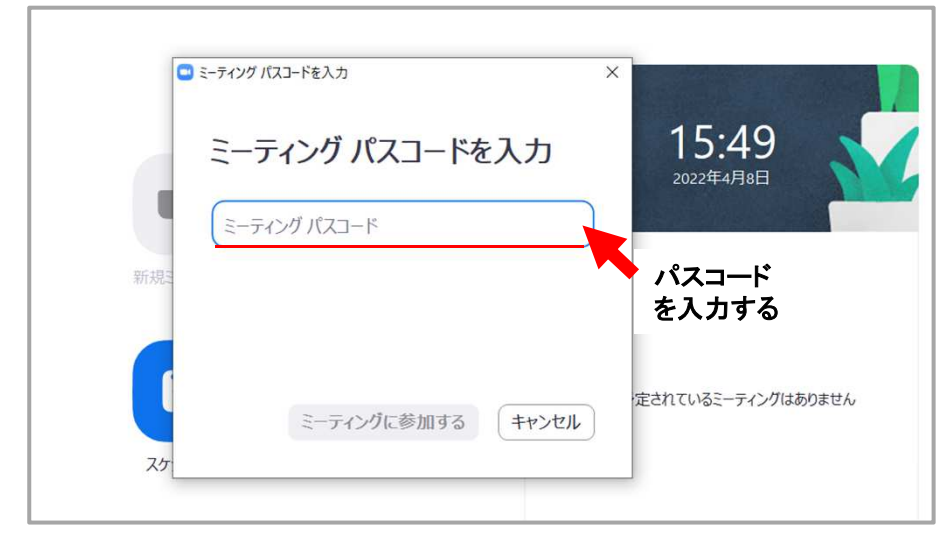

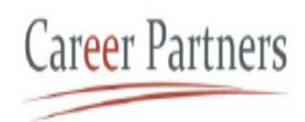

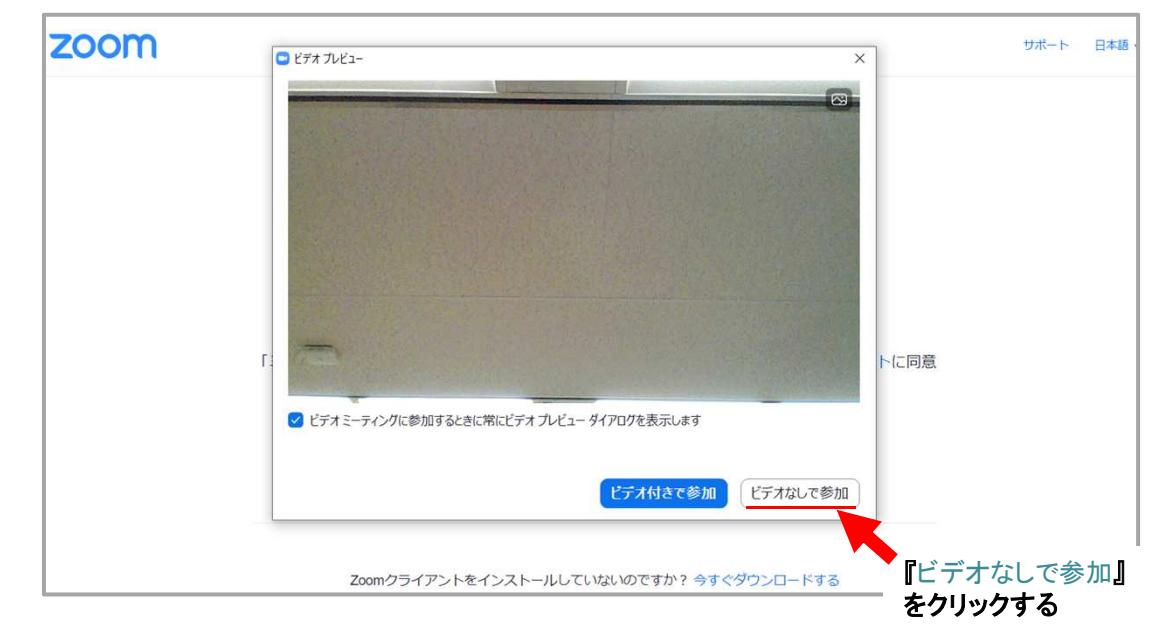

手順9:下記画面が表示されたら右側の『ビデオなしで参加』をクリックしてください。

手順10:下記画面が表示されたら『コンピューターオーディオに参加する』をクリックしてください。

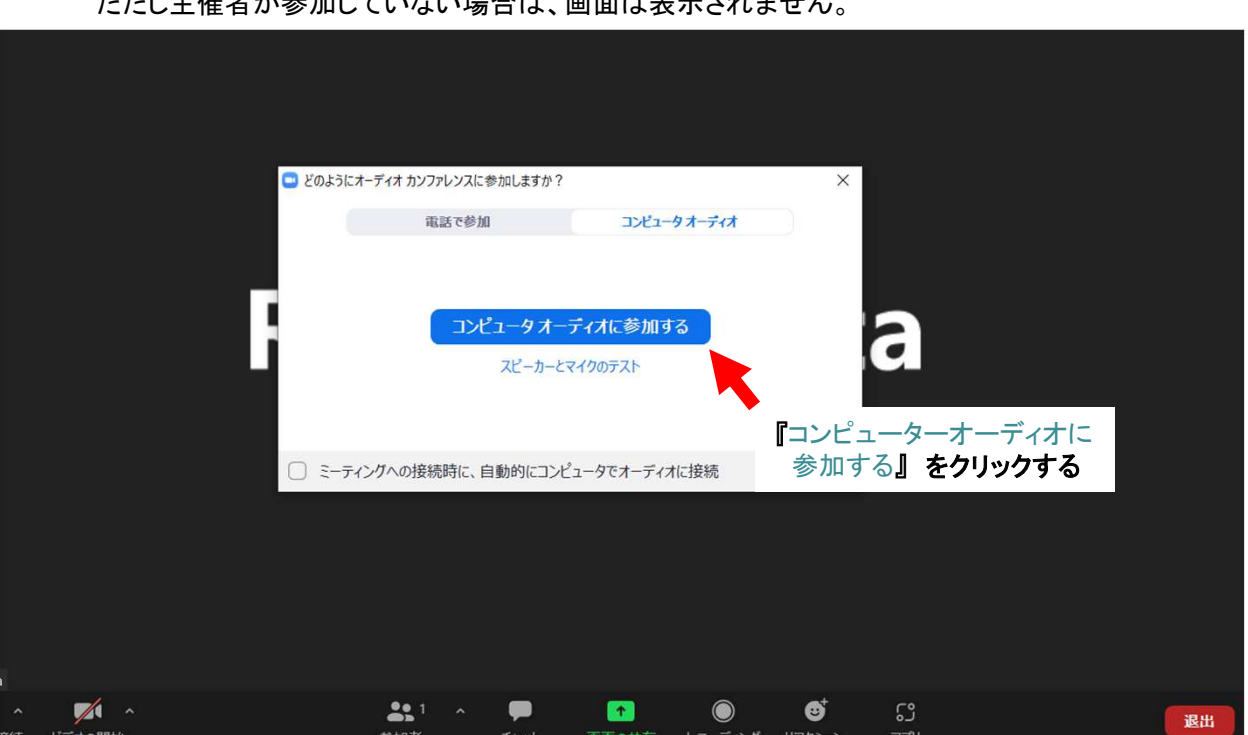

以上で、オンラインセミナーに「入室」できました。 ただし主催者が参加していない場合は、画面は表示されません。

**Career Partners** 

手順11:下記画面で、左下の"マイク"アイコンに赤斜線が無い状態(マイクが「オン」)の場合は、 アイコンをクリックして「音声**:**オフ」(赤斜線がひかれた状態)にしてください。

(注) マイクが「オン」になっていると、周囲の音やご自身の声が参加者に聞こえてしまいますので 必ず「オフ」に設定してください。

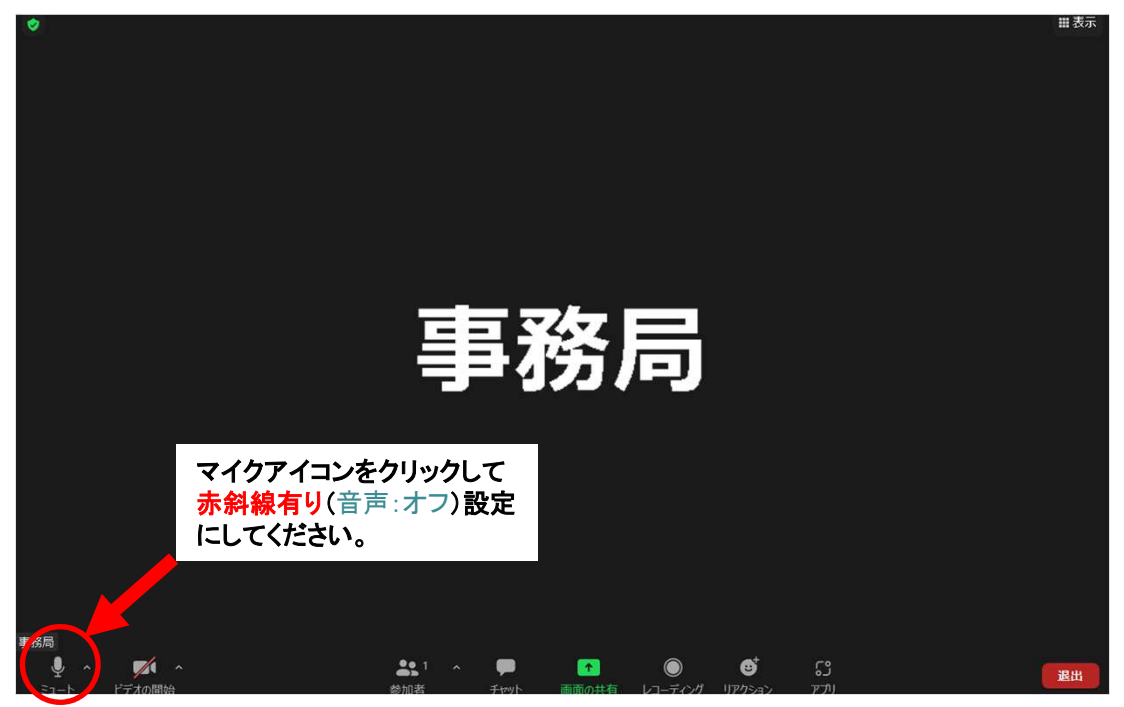

手順12:もし音声が聞こえない場合は、下記のマイクアイコンの右にある『 ^ 』 をクリックして オーディオの設定画面を表示し、スピーカー/出力レベルの「音量」スライドで調整してください。

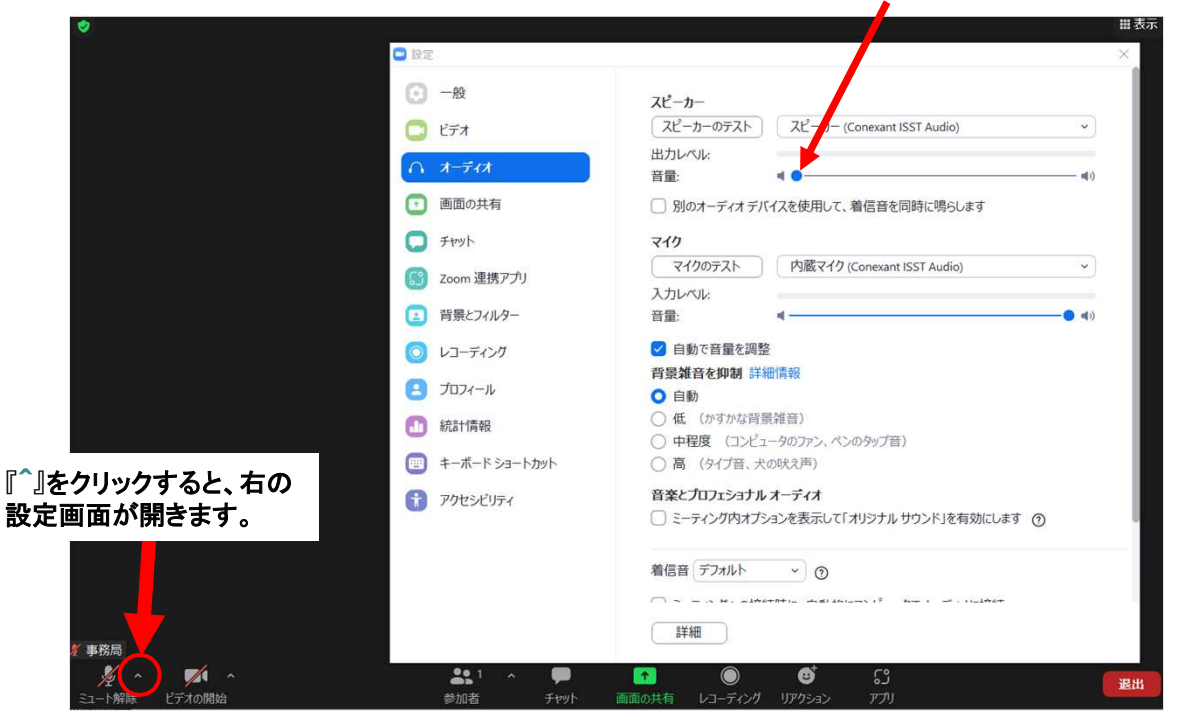

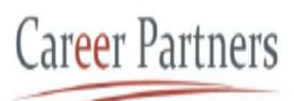

手順13:オーディオに『!』が出ている場合は、音声が聞こえない または、マイクが使用できませんので 下記をクリックし、表示に従って対応してください(解決しない場合は、各社のシステム部門へ)。

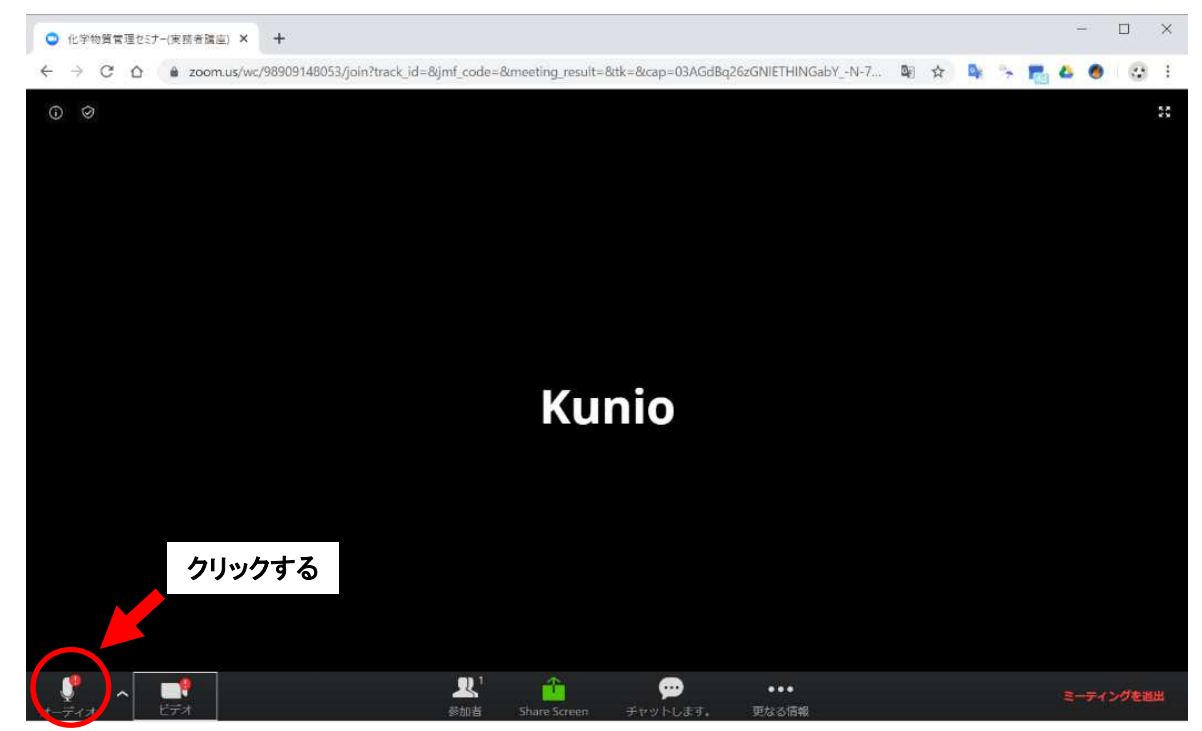

- 手順14: 手順13完了後、『コンピューターのオーディオを終了』 をクリックして、 再度、手順10の 『コンピューターでオーディオに参加』 をクリックして、『 ! 』 が出なければ完了です。
- 手順15(終了): セミナーが終了したら、 右下にある 『退出』 をクリック**→**次に出る 『ミーティングを退出』 をクリックして、Zoomから退出してください。

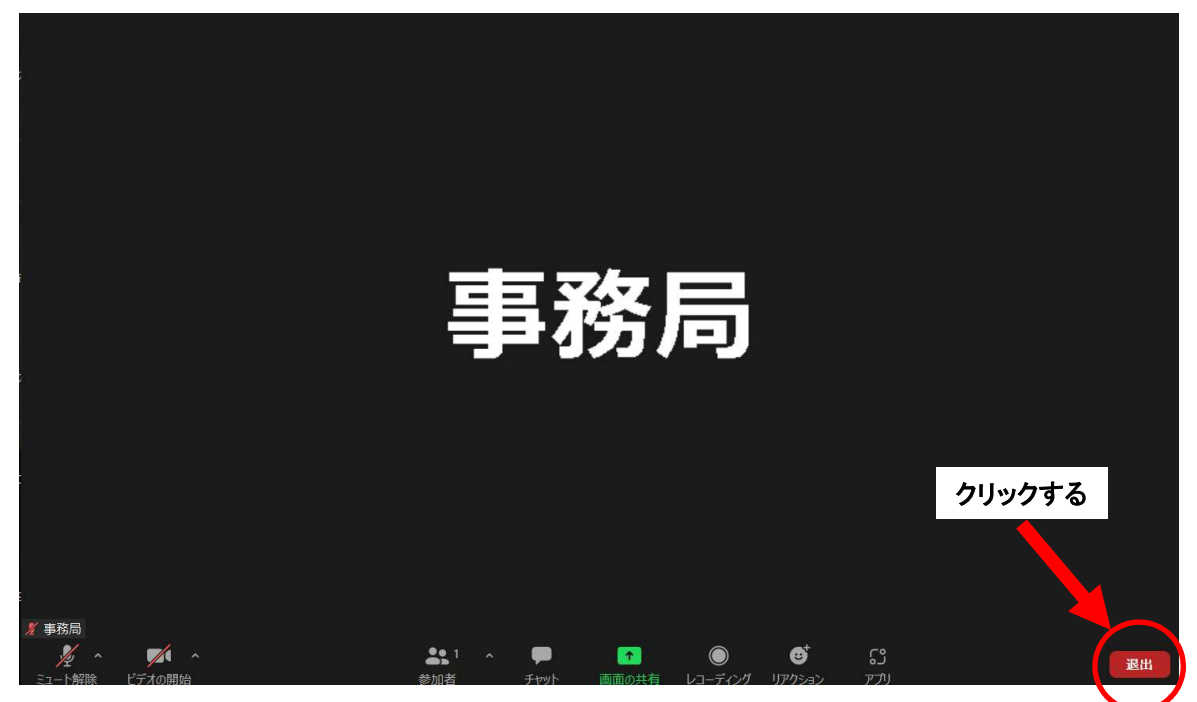